# Dreamweaver CS5 Lab 4: Sprys

### 1. Create a new html web page.

- a. Select file->new, and then Blank Page: HTML: 2 column liquid, left sidebar, header and footer
- b. DocType: XHTML 1.0 Strict
- c. Layout CSS: Create New File
- d. Create
- e. Feel free to either change the name of the css sheet or leave it as default
- f. Save

### 2. Add Style

a. Your page should look something like this:

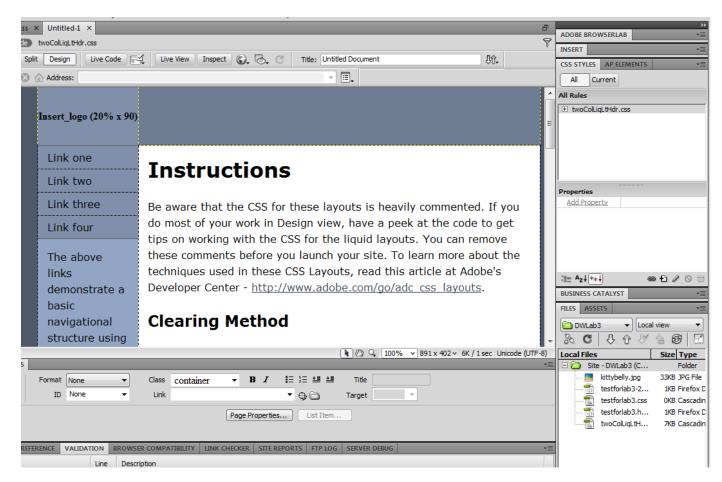

- a. If it doesn't, under the "window" drop down menu (across the top), select "Properties" and "CSS Styles".
- b. Click next to the word, "Instructions"
- c. To style <h1>, just click on the <h1> tag in the bar above the Properties box.

| #mainContent div if<br>the #mainContent<br>div will always<br><body.twocolhyblthdr> <div#container> <div#header> <h1></h1></div#header></div#container></body.twocolhyblthdr>                                                                                                    | <b>▼</b><br>8) |
|----------------------------------------------------------------------------------------------------|----------------|
| PROPERTIES                                                                                                    | •=             |
| <> HTML Targeted Rule .twoColHybLtHdr #he ▼ Font Verdana, Arial, Helvetica, sans-serif ▼ B I ≣ Ξ                                                                                                    |                |
| Edit Rule         C55 Panel         Size         100         N         M         M |                |
| Page Properties List Item                                                                                                    |                |
| SEARCH REFERENCE VALIDATION BROWSER COMPATIBILITY LINK CHECKER SITE REPORTS FTP LOG SERVER DEBUG                                                                                                    |                |
| File Line Description                                                                                                    | $\Box$         |

- d. Using style editing techniques you learned before in lab, edit the style to add color, style, padding, etc. to the <h1> tag
- e. Now highlight the <div #hcontent>

|                                                                                                    | navigacionai                                  | UCALI |
|----------------------------------------------------------------------------------------------------|-----------------------------------------------|-------|
|                                                                                                    | structure using                               |       |
| <body> <div.con< th=""><th>tainer&gt; <div.content> <i1></i1></div.content></th><th></th></div.con<></body> | tainer> <div.content> <i1></i1></div.content> |       |
| PROPERTIES                                                                                                  |                                               |       |

- f. Add style to this tag. Add a background color, perhaps add a background image or a border... your choice.
- g. Continue clicking in different areas of the web page and adding css style to the different elements of the web page (e.g., the mainContent, the sidebar1, the paragraphs, etc.). Feel free to edit the content as well if you are so moved. Be aware that the sidebar will be used to add link menus (our Sprys)
- h. Save your files

# 3. Add a Spry

a. Across the top right, you should see an "Insert" tab. If not under the Window menu (across the top), select Insert

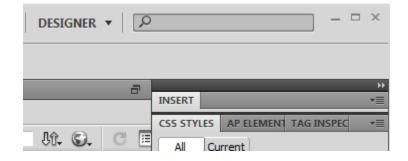

b. Click on the insert tab and drag it until you see a blue line between the top menu bar and the code/design editing area (it will be a blue horizontal line). Drop the Insert tab on this blue line. Then click on the word, "Spry". The result should look like this:

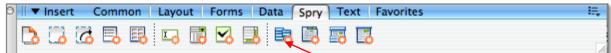

- c. Notice there are three sections under the spry, separated by a vertical dotted line.
- d. Back in the web page editing window, click in the sidebar (on the left). Highlight the links and hit return to delete all the links. Click right next to "The" in the sidebar.
- e. And back to the spry vertical menu select the first icon in the third group
- f. You should get a Spry Menu Bar popup box: we'll go with a vertical menu bar so it runs down the side. Select Vertical and hit "OK".

| Spry Menu Bar                            |                      |
|------------------------------------------|----------------------|
| Please select the layout you would like. | OK<br>Cancel<br>Help |
| acolluc trictique purue a                | -                    |

g. The Menu Bar options should now be visible in the Properties panel. The columns represent the levels of the menus: The first column is the main menu, the second column a submenu of the main menu, etc. Each column a plus and minus above it that let you add or remove menu items. You can use the arrows to move menu items up or down to change the order of the items.

|                                                                                                    | Item                                                                                                    | კ<br>                             |                                                                                                    |                         |                        |                             |                                    |                                         |                               | e in, com                                        |             |         |         |
|----------------------------------------------------------------------------------------------------|----------------------------------------------------------------------------------------------------|-----------------------------------|----------------------------------------------------------------------------------------------------|-------------------------|------------------------|-----------------------------|------------------------------------|-----------------------------------------|-------------------------------|--------------------------------------------------|-------------|---------|---------|
|                                                                                                    | Item                                                                                                    | 4                                 |                                                                                                    |                         |                        |                             |                                    |                                         |                               | andit qua<br>risus quis                          |             |         |         |
|                                                                                                    | The ba<br>color o<br>only s                                                                                                    | on this<br>how fo                 | div w<br>or the                                                                                                    |                         | lig<br>au<br>Ae<br>rho | ula.<br>gue<br>near<br>oncu | Phase<br>condi<br>n sagi<br>s vene | ellus tr<br>nentu<br>ttis. E<br>enatis, | istiq<br>m ac<br>tiam<br>tris | lue purus<br>lipiscing.<br>leo pede<br>tique in, | а<br>е,     |         | -       |
| ⊳ <div#contai< th=""><th>iner&gt; <div#s< th=""><th>sidebar 1&gt; [</th><th><ul.menub< th=""><th>arVertic</th><th>al#Mer</th><th>nuBar1</th><th>&gt;] [ 📐 🛛</th><th>) 🔍 🛛 10</th><th>0% ~</th><th>687 x 367 ↔</th><th>36K / 6 sec</th><th>Unicode</th><th>(UTF-8)</th></ul.menub<></th></div#s<></th></div#contai<> | iner> <div#s< th=""><th>sidebar 1&gt; [</th><th><ul.menub< th=""><th>arVertic</th><th>al#Mer</th><th>nuBar1</th><th>&gt;] [ 📐 🛛</th><th>) 🔍 🛛 10</th><th>0% ~</th><th>687 x 367 ↔</th><th>36K / 6 sec</th><th>Unicode</th><th>(UTF-8)</th></ul.menub<></th></div#s<> | sidebar 1> [                      | <ul.menub< th=""><th>arVertic</th><th>al#Mer</th><th>nuBar1</th><th>&gt;] [ 📐 🛛</th><th>) 🔍 🛛 10</th><th>0% ~</th><th>687 x 367 ↔</th><th>36K / 6 sec</th><th>Unicode</th><th>(UTF-8)</th></ul.menub<> | arVertic                | al#Mer                 | nuBar1                      | >] [ 📐 🛛                           | ) 🔍 🛛 10                                | 0% ~                          | 687 x 367 ↔                                      | 36K / 6 sec | Unicode | (UTF-8) |
| PROPERTIES                                                                                                    |                                                                                                    |                                   |                                                                                                    |                         |                        |                             |                                    |                                         |                               |                                                  |             |         |         |
|                                                                                                    | nu Bar<br>nuBar 1<br>nis widget                                                                                                    | + -<br>Item 1<br>Item 2<br>Item 3 |                                                                                                    | + -<br>Item 1<br>Item 1 | .2                     |                             | + -                                | **                                      | Link                          | Item 1<br>#                                      |             | 6       | ?<br>&  |
| Turn Styles                                                                                                    | -                                                                                                    | Item 4                            |                                                                                                    |                         |                        |                             |                                    |                                         | Title                         | 1                                                | Target      |         | ^       |

Note: if at any time you lose the menu properties, click on the Spry Menu Bar:MenuBar1 blue bar above the menu.

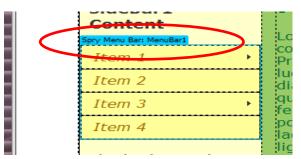

*Note: If the properties panel isn't visible, under the Windows menu at the top, select Properties. If the properties panel is over on the right, drag it across the bottom of the Dreamweaver window.* 

- h. Select Item 1.
  - i. Next to text, change the name to Aardvarks
  - ii. Next to Link, get rid of the # and add <u>http://michaelannland.blogspot.com/2010/02/too-</u> cute-not-to-share-aardvarks.html
  - iii. Add a title: Cute Aardvark
  - iv. Select Item 1.1
  - v. Click on the above the list to get rid of it.

| TIES           |                  |          |   |       |          |        |    |
|----------------|------------------|----------|---|-------|----------|--------|----|
| Menu Bar       | +- *             | (-) ∴▼   | + | Tout  | Thom 1 1 |        | _  |
| MenuBar 1      | Aardvarks        | Item 1.1 |   | Text  | Item 1.1 |        |    |
|                | Item 2           | Item 1.2 |   | Link  | #        |        | l( |
| ze this widget | Item 3<br>Item 4 | Item 1.3 |   | Title |          | Target |    |
| tyles Off      | Item 4           |          |   |       |          |        |    |
|                |                  |          |   |       |          |        |    |

- vi. Repeat for Item 1.1 and 1.2 so that there are no submenus associated with the Aardvarks menu item.
- i. Select Item 2
  - i. Next to text, change the name to Wombats
  - ii. In the second column, hit the + to add an item
  - iii. Click on the item you just added
  - iv. Next to Text, add Tasmanian Wombat
  - v. Next to link, add <u>http://www.photoseek.com/Australia-Tasmania.html#Wombat</u>
  - vi. Next to title, add Link to Tasmanian Wombat
  - vii. In the second column, hit the + to add another item
  - viii. Click on the item you just added
  - ix. Next to Text, add Pillow Wombat
  - x. Next to link, add http://djatrak.com/tag/wombats/
  - xi. Next to title, add Link to Pillow Wombat
  - xii. In the second column, hit the + to add yet another item
  - xiii. Click on the item you just added
  - xiv. Next to Text, add Hat Wombat

- xv. Next to link, add http://francesla.wordpress.com/2008/09/11/wombat-in-a-hat/
- xvi. Next to title, add Link to Hat Wombat
- j. Back in column 1, select Item 3.
  - i. Next to text, change the name to Loris
  - ii. In the second column, Select item 3.1
  - iii. Click on the item you just added
  - iv. Next to Text, add Baby Loris
    - 1. In column 3, select Item 3.1.1
    - 2. Next to text add, Cute Baby Loris 1
    - 3. Next to link, add <u>http://news.nationalgeographic.com/news/2006/07/060731-baby-loris.html</u>
    - 4. Next to title, add Link to Baby Loris 1
    - 5. In column 3, select item 3.1.2
    - 6. Select the item, and next to text add, Cute Baby Loris 2
    - 7. Next to link, add http://english.peopledaily.com.cn/200506/01/eng20050601\_187983.html
    - 8. Next to title, add Link to Baby Loris 2.
  - v. Back in column 2, select Item 3.2
  - vi. Next to text, add Slender Loris
  - vii. Next to Link, add: http://2pat.wordpress.com/2009/03/14/slender-loris/
  - viii. Next to title, add Link to Slender Loris
  - ix. In column 2, select Item 3.3
  - x. Hit to delete this item. Your screen should look like this:

|     | Wombats                                                                                                    | interest new immy quam ante ac                                                                                                    |   |  |  |
|-----|----------------------------------------------------------------------------------------------------|----------------------------------------------------------------------------------------------------|---|--|--|
|     | Loris                                                                                                    | Baby Loris   has urna purus, molestie in, commodo                                                                                                    |   |  |  |
|     | Item 4                                                                                                    | Slender Loris 5. Nam blandit quam ut                                                                                                    |   |  |  |
| tai | The background       ligula. Phasellus tristique purus a         color on this div will       augue condimentum adipiscing.         only show for the       Aenean sagittis. Etiam leo pede,         iner> <div#sidebar1> <ul.menubarvertical#menubar1>       % 9 100% v 687 x 367 v 36K / 6 sec</ul.menubarvertical#menubar1></div#sidebar1> |                                                                                                    |   |  |  |
| ES  |                                                                                                    |                                                                                                    |   |  |  |
| ler | Wombats Si                                                                                                    | Image: height of the second second | - |  |  |
|     | s Off Loris Item 4                                                                                                    | Title Target                                                                                                    |   |  |  |

- k. In column 1, select Item 4 and delete it by clicking on -
- I. Select Wombats
- m. Move it below Loris by hitting the down black triangle (next to the + and the up black arrow)

n. Your menu should now look like this:

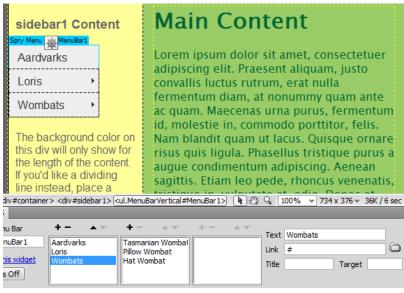

o. Save your file.

#### 4. Adding Style to your Spry:

- a. In the Properties Window, click on Loris, then Baby Loris, then Cute Baby Loris 1. (If you don't have these columns visible, click on the Blue Spry Menu Bar: MenuBar1 above the Spry menu in the design editing window).
- **b.** Note how the Cute Baby Loris 1 wraps to 2 lines. I want this to be 1 long line. I will do this by editing the width of the tag in CSS
  - i. Click on the CSS Styles tab at the top right to see CSS Styles
  - ii. Underneath click on All
  - **iii.** Navigate to ul.MenuBarVertical a (we're editing the anchor tags inside the ul.MenuBarVertical class) Scroll down until you find it and then click on it.

|               |                 | **           |
|---------------|-----------------|--------------|
| CSS STYLES    | AP ELEMENTS     | *≣           |
| All Cu        | rrent           |              |
| All Rules     |                 |              |
|               |                 | .MenuBarSubr |
| Properties fo | or "ul.MenuBarV | ertical a"   |

iv. Click the Edit CSS tag (the pencil over on the right under the CSS Style box)

|                       | 0. | •      | $\frown$ . |
|-----------------------|----|--------|------------|
| ä≡ <sup>A</sup> z↓**↓ |    | - ee 🗄 | 00         |
| FUEL ACCETE           |    |        |            |

- v. Under Category, select Box
- vi. Under Box, select Width, and enter auto.
- vii. That didn't quite do it.
- viii. Find Block under Category
- ix. Find WhiteSpace under Block, and select nowrap.
- **x.** That should do it.
- **xi.** If it doesn't, edit the tags that contain this tag: the anchor is inside a list item, so first edit the ul.MenuBarVertical li, and then the tag that contains that is ul.MenuBarVertical ul.
- **xii.** While we're in there, feel free to edit the font color, font face, font style, etc. Don't worry about the background color we'll do that for the entire menu.

#### c. Now let's change border and background of the menu

i. Scroll to ul.MenuBarVertical ul

| CSS STYLES AP ELEMENT TAG INSPE                                                                                                    |
|----------------------------------------------------------------------------------------------------|
| All Current                                                                                                    |
| All Rules                                                                                                    |
| SpryMenuBarVertical.css Ul.MenuBarVertical Ul.MenuBarVertical u Ul.MenuBarVertical u Ul.MenuBarVertical ul u Ul.MenuBarVertical ul li Ul.MenuBarVertical ul Ul.MenuBarVertical u Ul.MenuBarVertical a Ul.MenuBarVertical a Ul.MenuBarVertical a Ul.MenuBarVertical a |
| Deprestion for " twoColHybl tHde #cidobaet"                                                                                                    |

- ii. change border size to 2px;
- iii. change border color to color of your choice (other than gray);
- iv. change the background color to one of your choice (again, other than gray)
- v. Scroll to ul.MenuBarVertical
- vi. change border size to 2px;
- vii. change border-color to a color of your choice (other than gray);
- viii. change the background color to a color of your choice (other than gray).
- ix. If this does not change the background color, it means that something else below it is setting the background color. Systematically go through your tags, looking for one(s) in which the background color is set and either eliminate the background-color style or set it to the background color of your choice.
- d. Our Spry Vertical menu is pretty much done. Save your documents.
- e. To preview the page so far (without uploading), under file->Preview in browser , and pick a browser. Roll your pointer over the different menu items and try them. Make sure they all work.

#### 5. Add another Spry: Accordian Widget.

- a. We'll do this another way. From the top vertical menu, select Insert->Spry->Accordian.
- b. You should see something like this:

| this div will only show for<br>the length of the content.<br>If you'd like a dividing<br>line instead, place a<br>border on the left side of<br>the #mainContent div if<br>the #mainContent div will<br>always contain more<br>content than the<br>#sidebar1 div.<br>Donec eu mi sed turpis<br>feugiat feugiat. Integer<br>turpis arcu, pellentesque<br>eget, cursus et,<br>fermentum ut, sapien.<br>Fusce metus mi, | Aenean sagittis. Etiam<br>Spry Accordion: Accordion1<br>Label 1<br>Content 1<br>Label 2 |
|----------------------------------------------------------------------------------------------------|-----------------------------------------------------------------------------------------|
| <body.twocolhyblthdr> <div#container> <div#mainco< td=""><td>ntent&gt; (div.Accordion#Accordion1&gt;) 🛛 🚯 🕲 🔍 100% 👻 855 x 384 v 57K / 9 sec</td></div#mainco<></div#container></body.twocolhyblthdr>                                                                                                    | ntent> (div.Accordion#Accordion1>) 🛛 🚯 🕲 🔍 100% 👻 855 x 384 v 57K / 9 sec               |
| PROPERTIES                                                                                                    |                                                                                         |
| Accordion Panels + -<br>Accordion 1 Label Label 2 Customize this widget                                                                                                    |                                                                                         |

a. Let's change Label 1 and its content. Highlight Label 1: in the design editing area and type a new label of your choice.

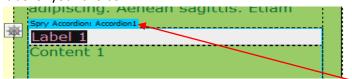

- b. Beneath it, highlight Content 1 and add content related to the label you just entered.
- c. Now in the properties window select Label 2 (if it's not visible, click on the bright blue Spry Accordian: Accordian1 tab in the design editing window.)

| turpis feugiat                                                                                                    |                 |                   |            |               |               |     |
|----------------------------------------------------------------------------------------------------|-----------------|-------------------|------------|---------------|---------------|-----|
| feugiat. Integer                                                                                                    |                 |                   |            |               |               | ŧ.  |
| tcontainer > <div#maincontent> <div.ac< td=""><td>cordion#A</td><td>Accordion 1&gt;] 🛛 📐</td><td>🖑 🔍 🚺 100%</td><td>✓ 695 x 303 ✓</td><td>57K / 9 sec 1</td><td>Uni</td></div.ac<></div#maincontent> | cordion#A       | Accordion 1>] 🛛 📐 | 🖑 🔍 🚺 100% | ✓ 695 x 303 ✓ | 57K / 9 sec 1 | Uni |
| RTIES                                                                                                    |                 |                   |            |               |               |     |
| Accordion Panels                                                                                                    | +- /            | ▲ (               | -          |               |               |     |
| Accordion1                                                                                                    | Dogs<br>Label 2 |                   |            |               |               |     |
| <u>nize this widget</u>                                                                                                    |                 |                   |            |               |               |     |

- d. In the design editing window, highlight Label 2 and change it to a label of your choice.
- e. Highlight Content 2 and add content related to the label you just entered.
- f. Let's add one more menu item to our Accordian widget. In the Properties box, under Panels, hit
   the + sign (again, if not visible, hit the Spry Accordian: Accordian1 blue tab).
- g. You know what to do with Label 3 and Content 3.

- h. Save your file.
- i. Adjust the style:
  - a. In the CSS-STYLES panel on the right, make sure All is selected. Scroll down to SpryAccordian.css. If all the styles aren't visible, hit the + box to the right of SpryAccordian.css.

| CSS STYLES AP ELEMENT TAG INSPEC                                                                                                    |
|----------------------------------------------------------------------------------------------------|
| All Current                                                                                                    |
| All Rules                                                                                                    |
| SpryMenuBarVertical.css     SpryAccordion.css     AccordionPanel     AccordionPanelTab     AccordionPanelContent     AccordionPanelOpen .AccordionPa     AccordionPanelTabHover     AccordionPanelOpen .AccordionPa     AccordionPanelOpen .AccordionPa     AccordionFocused .AccordionPane |

- b. Choose some of the style tags and start playing. Have fun.
- j. Save everything.
- k. Preview in the browser.

#### 6. A final cool effect:

- a. Select some text in the design area of your web page.
- b. Add to the beginning of that text something like, "Special effect is here!". Your text should now look something like this:

## debar1 Content

| ardvarks |   |
|----------|---|
| nris     | Þ |
| ombats   | × |
|          |   |

e background color on div will only show for length of the content. ou'd like a dividing

# Main Content

**Special effect is here!!** Lorem ipsum dolor sit amet, consectetuer adipiscing elit. Praesent aliquam, justo convallis luctus rutrum, erat nulla fermentum diam, at nonummy quam ante ac quam. Maecenas urna purus, fermentum id, maestie in, commodo porttitor, felis. Nam blandit quam ut lacus. Quisque ornare risus quis ligula. Phasellus tristique purus a augue condimentum adipiscing. Aenean sagittis. Etiam

cats

- c. Select Window->Behaviors. You should now have Tag Inspector->Behaviors window showing in the right column
- d. Make sure "Special Effect is here!!" is highlighted in the design editing window
- e. Hit the + sign-> Effects to see the different possible behaviors
- f. Pick "Appear/Fade"
- g. For now, just accept the default elements and hit "ok"
- h. Note that you should now see something similar (although not necessarily exactly) like this:

|             |         |          |          | ۶Þ |
|-------------|---------|----------|----------|----|
| CSS STYLE A | P ELEME | TAG INS  | PECTOR   | •= |
| Attributes  | Behavio | rs Tag < | (p>      |    |
|             | +, -    | *        | <b>T</b> |    |
| onClick     | . 0     | Grow/Sl  | nrink    |    |
|             |         |          |          |    |

- i. Save and preview in browser. Click on the area of text you selected above and see what happens.
- j. Back in Dreamweaver, click on the word "onClick"
- k. There should be a drop-down arrow to the right of onClick
- Look at the options under the drop-down menu. These are the different possible actions you can take to trigger the behavior (on the right side). The most popular are "onClick" and "onMouseOver".
- m. Try changing the action to onMouseOver, save the document, and preview in browser. Run your mouse over the special effect area and see what happens.
- n. Back in Dreamweaver, change the action back to "onClick" for consistency's sake.
- o. Feel free to play with the different behaviors to see what different effects you can create. Choose any of them for the final web page.

## 7. You're done. Save everything.

#### 8. Upload everything to the server:

- a. On the Server, create a new folder called Dreamweaver 6.
- b. Copy the lab file you just created into Dreamweaver 6 Folder.
- c. Make sure the permissions are set (right click, set permissions, 755)

#### To turn in:

Send the URL of your uploaded web site to the TA